### Добавьте информацию об инициаторе общего собрания собственников, выбрав из двух вариантов:

Если ранее в сервисе уже проводились собрания, то можно добавить инициатора из прошлого собрания, нажав кнопку «Добавить инициатора из предыдущих собраний».

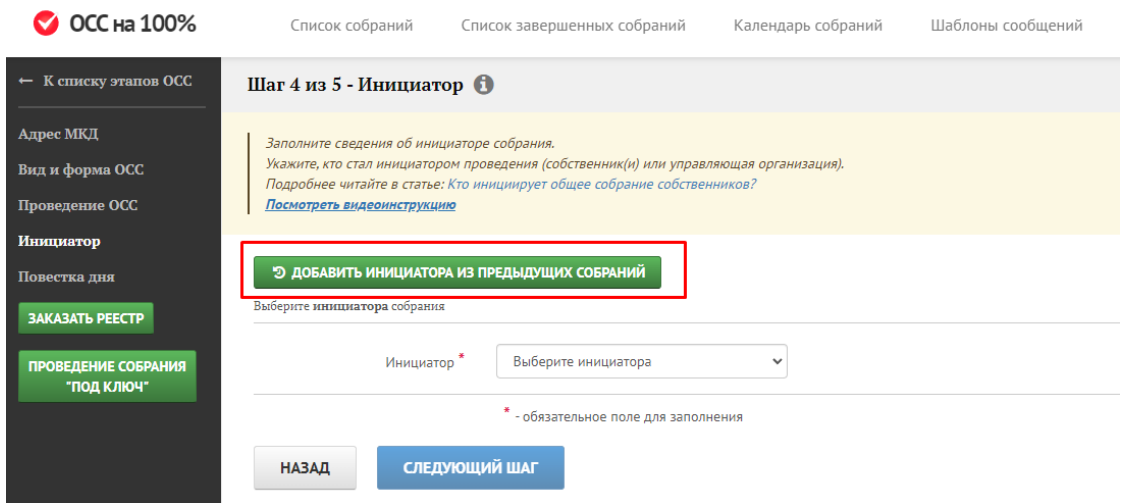

Затем справа из списка выберите ранее указанного инициатора ОСС.

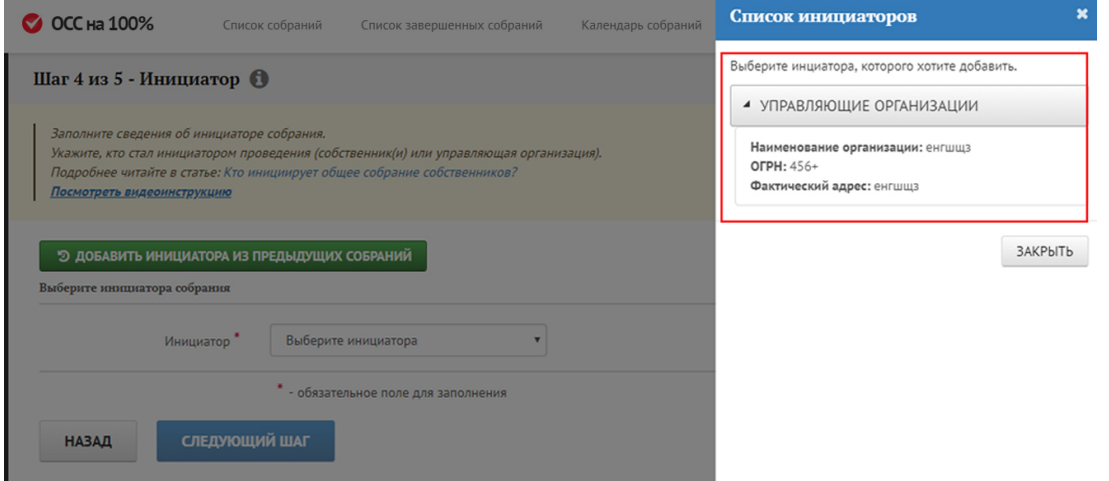

Нажмите на строку со сведениями о выбранном инициаторе, чтобы данные выделились зелёным цветом, затем закройте правое окно. Данные об инициаторе заполнятся автоматически.

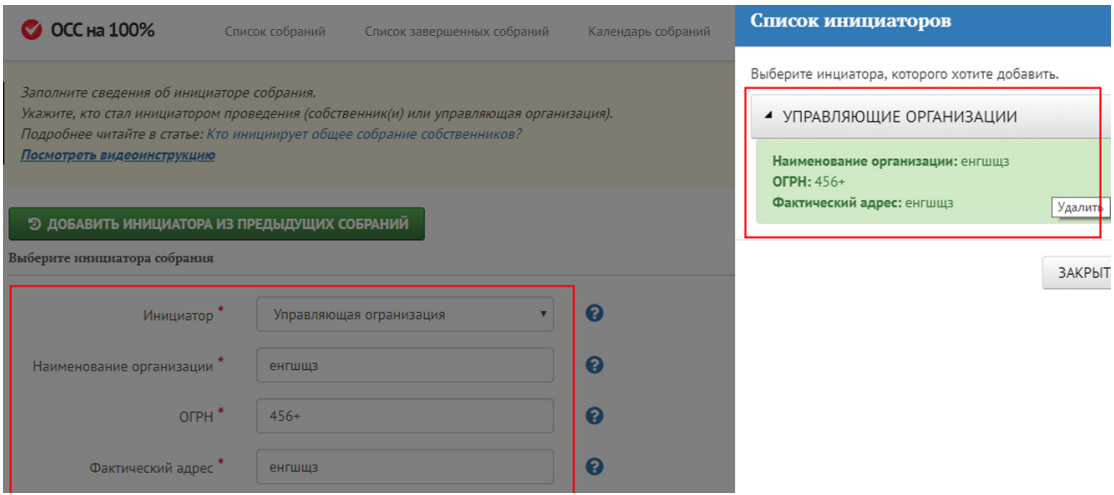

Чтобы убрать заполненные сведения, ещё раз щёлкните на данные об инициаторе в правом поле. Поля об инициаторе очистятся.

2. Если данных об инициаторах в сервисе ещё нет, то они вводятся вручную в специальном поле:

2.1. Из выпадающего списка в поле «Инициатор» выберите один из двух вариантов: управляющая организация или собственник выступает инициатором.

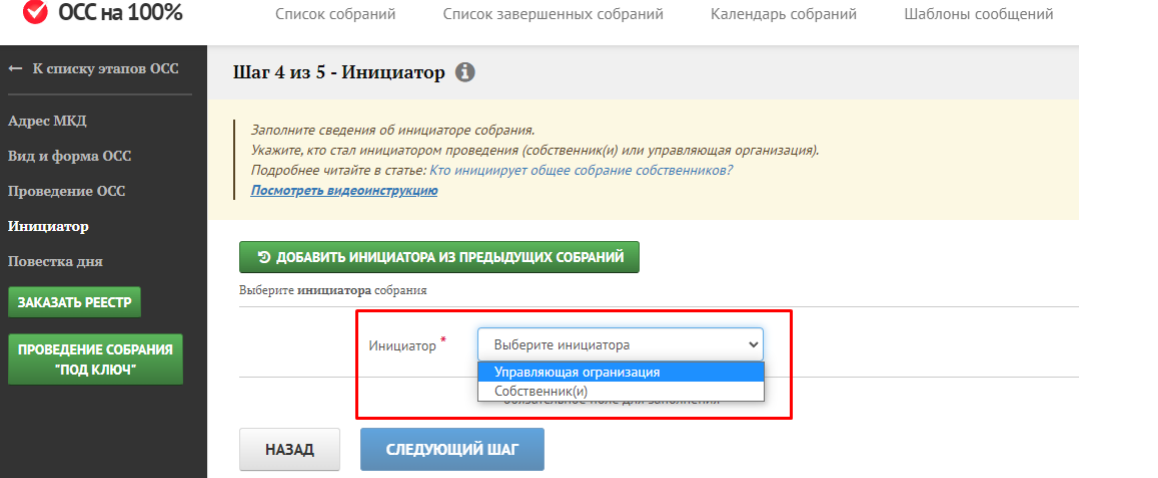

2.2. Если инициатором выбран собственник, то необходимо заполнить данные о виде собственника: физическое или юридическое лицо.

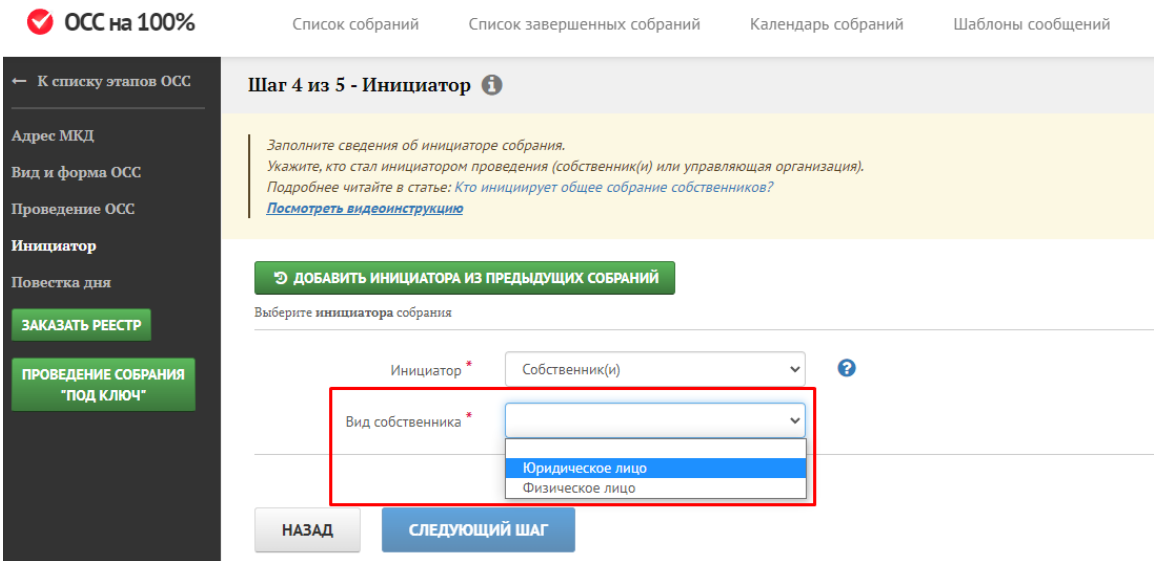

Для юридического лица заполните данные:

а. наименование организации: если ранее данные о ней уже вводились, то выберите организацию из выпадающего списка, ОГРН заполнится автоматически, либо заполните графу вручную;

## б. ОГРН;

в. помещение, которое занимает юридическое лицо в доме: выберите формат помещения из выпадающего списка – комната, помещение, офис, квартира и др.;

г. по возможности – данные о документе, подтверждающем право собственности на помещение: наименование, дату и регистрационный номер.

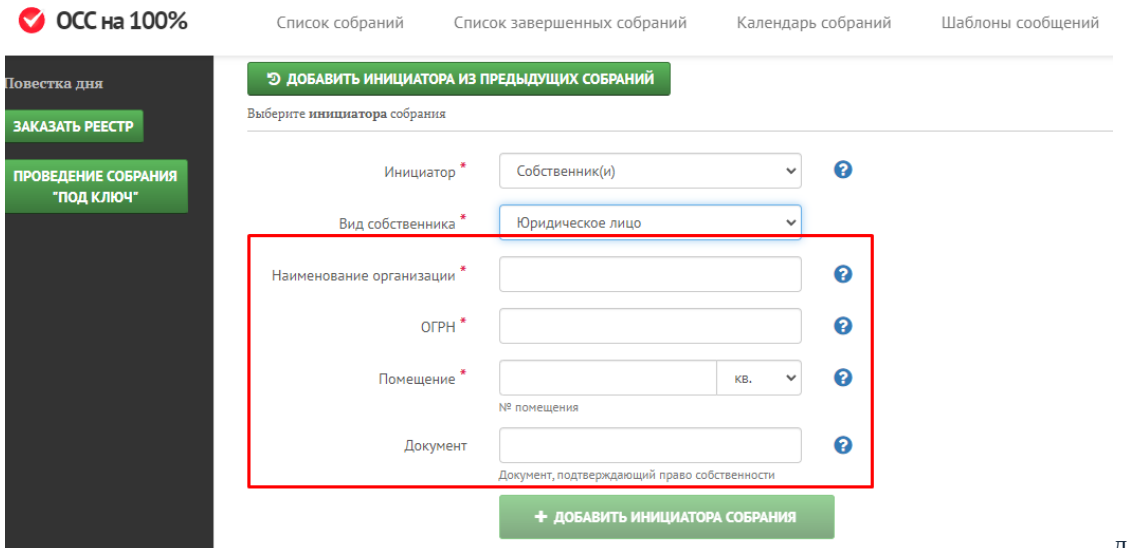

лица заполните данные:

б. данные о помещении в доме, которое занимает физлицо: выберите формат помещения из выпадающего списка – комната, помещение, офис, квартира и др.;

в. по возможности – данные о документе, подтверждающем право собственности на помещение: наименование, дату и регистрационный номер.

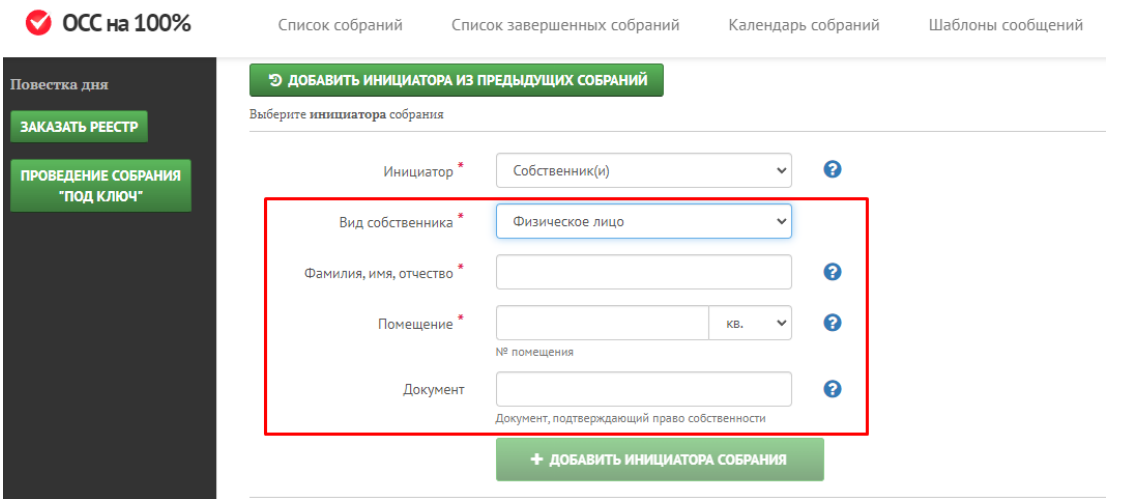

2.3. Если инициатором выбрана управляющая организация, то необходимо заполнить данные о ней:

#### а. наименование организации;

#### б. ОГРН;

#### в. фактический адрес.

Если данные об УО ранее вносились, то поля заполнит система после выбору УО из выпадающего списка.

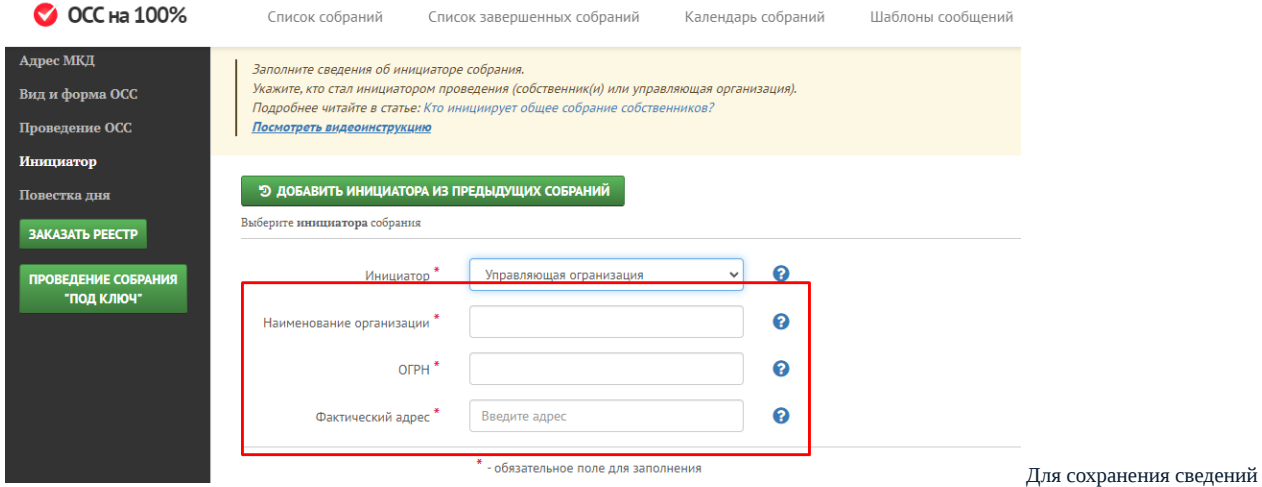

или добавления ещё одного собственника в инициаторы, если инициаторами выступила группа людей, нажмите кнопку «Добавить инициатора собрания».

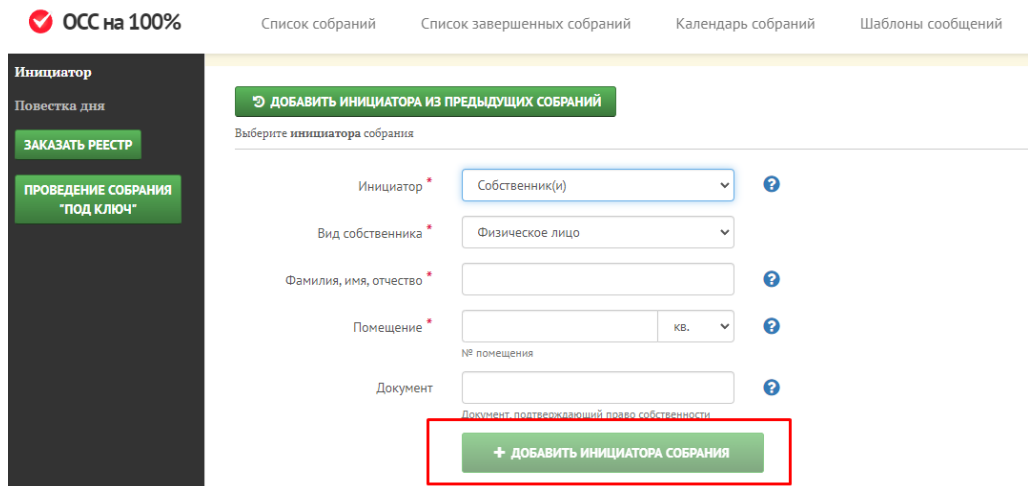

Заполните аналогично поля для всех инициаторов собрания.

# 3. После заполнения всех полей нажмите кнопку «Следующий шаг».

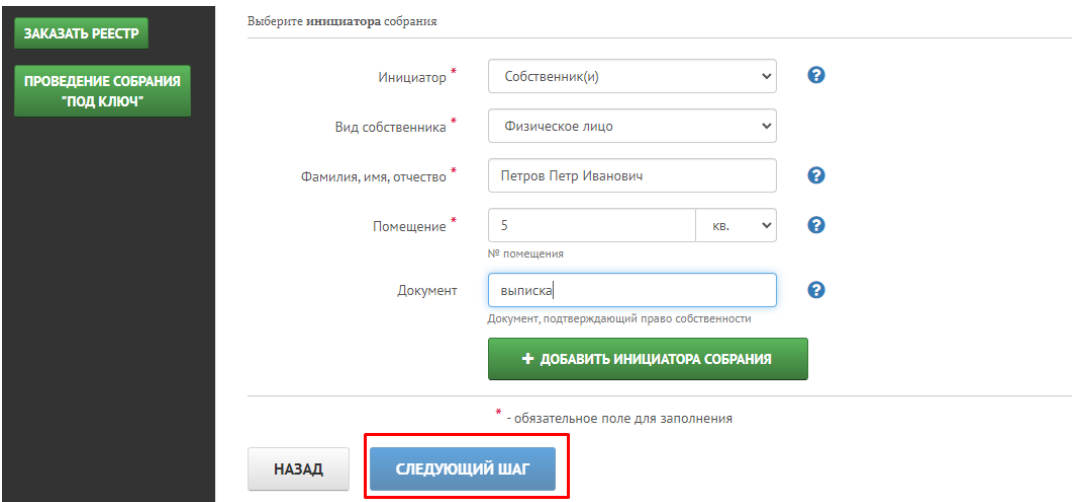

Источник: РосКвартал® — интернет-служба №1 для управляющих организаций https://roskvartal.ru//wiki/servis-oss-na-100